# **NextGen**

# **WebDrive** Large-Scale Deployment and Customization **Guide**

# *QuickStart Guide*

© 2020 South River Technologies, Inc. All Rights Reserved

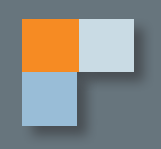

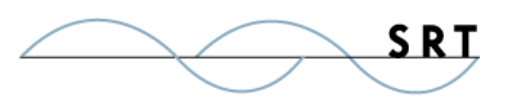

## WebDrive Large-Scale Deployment and Customization

WebDrive is specifically designed for easy mass deployment for enterprises. You can preconfigure every aspect of WebDrive before you mass deploy the software to save time and confusion.

This guide will take you through the steps you can use to prepare the configuration of WebDrive you want installed across your enterprise.

## **Silent Install**

To run the Windows installation in silent mode (no user interface) run the setup executable file with a"/S" option. **Note that the S must be upper case for silent installation to work properly.**

## **Settings and Connection Profiles**

Settings and connection profiles are json files located in a place specific to each user.

- In Windows this is "%localappdata%\WebDrive"
- For Mac the location is "~/.local.share/WebDrive"

In this folder the application-wide settings for each user is in a file called "UserParams.json." Each connection profile that is created is stored under a "Sites" folder in this location. You can edit these json files with any editor, such as Notepad, when preparing them for large-scale deployment.

### **Importing Default Settings**

WebDrive will automatically attempt to import connection profiles and application settings from a default location on your computer.

• For Windows platforms that default folder is

#### **%ALLUSERSPROFILE%\WebDrive\default** and

• For Mac the location is **/Users/Shared/default**

To have WebDrive import settings and connection profiles, simply copy them to this default location either before running setup or after but before running the WebDrive application. You can copy new files to this default folder at any time and each time the WebDrive application is executed it will detect any new connection profiles or application settings file and import them automatically. These files are optional and if WebDrive doesn't detect them then it will simply start normally without importing them.

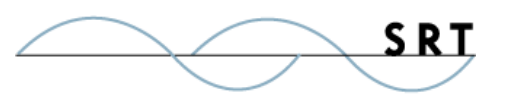

The best way to configure application settings and default connection profiles is to install WebDrive and configure them and then make copies of the files and either place them in the default folder mentioned above or as part of your mass deployment install have them copied to this location either via login profile scripts or mass deployment software.

#### **Default File Locations**

- 1. Application Settings '%ALLUSERSPROFILE%\WebDrive\default\UserParams.json'
- 2. Connection Profiles ''%ALLUSERSPROFILE%\WebDrive\default\sites\sitename.json'

## **Command Line Options**

There are several tasks that can be performed via command line interface in WebDrive including mounting and dismounting connections and activating and deactivating licenses. The command line utility **WebDriveCLI.exe** can be found in the installation folder. For Windows it's **'c:\ProgramFiles\WebDriveApp\bin'.**

To get a list of command line options just run WebDriveCLI.exe without any arguments in a command prompt.

- Activation: '--activate <registration code>' this can be used to activate the software with the specified registration code.
- Deactivation: '-deactivate <registration code>' can be used to deactivate and free up the license for installation on another system.
- Display license information: '—licenseinfo' displays current license information
- Mount Connection: '—mount <connection name>
- Flush cache: '—command flushcache –sitename <connection name> [--flushfiles][-flushfolders]' example 'WebDriveCLI –command flushcache –sitename MyGoogle – flushfiles–flushfolders' This command can be used to flush files or folders from the cache for the specified sitename.
- Dismount: '—command dismount –sitename <connection name> Dismounts a connection.

#### **Command Line Examples**

1. Activating the license 'WebDriveCLI --activate 123-123-12-3123'. This would typically be done after installation completes.

- 2. Connect / Mount a drive 'WebDriveCLI --mount MyConnectionName'
- 3. Dismount 'WebDriveCLI --command dismount --sitename MyConnectionName'

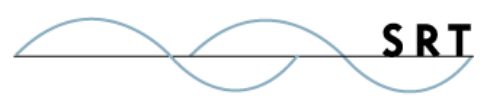

## Customizing the User Interface

To hide UI elements in the application that you don't want users to have access to there is a setting in the UserParams.json file called "UIDisableList". You can edit this json file with any editor. The

UIDisableList string is a comma-separated list of the elements to hide. For example, setting

"UIDisableList" to "tbAddConnection,tbSettings" will hide the add connection button on the toolbar and also the application settings button on the toolbar.

Even if a setting is removed/hidden from display, it's underlying functionality is still controlled by it's normal setting. For example, removing the server address field from the UI just hides it-it's value is still stored in the connection profile.

## **Toolbar Settings**

- tbAddConnection Hides the '+' add connection icon on the toolbar
- tbSearch Hides the search button on the toolbar
- tbActivity Hides the activity button on the toolbar
- tbMoreActions Hides the vertical dots 'More Actions' button on the toolbar

## **Connection List**

The connection list is where each connection is listed and the following settings control how it appears

- connSettings removes the settings option on each connection in the list
- connMore removes the more button on each connection in the list
- connOfflineFiles removes the manage offline files button that appears while connected
- connSelect removes the selected circle on the left hand side which allows you to delete or export the site

## **Connector Types**

The following settings can be used to remove a certain protocol from being selected when creating a new connection. When the user hits the '+' icon he is prompted for the connector type to create the list of connectors which are restricted with the following settings:

- ctGoogleDrive remove Google Drive
- ctOneDrive remove OneDrive
- ctSharePointOnline remove SharePoint Online

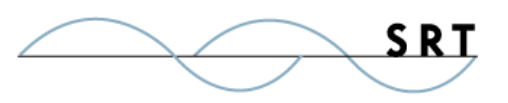

- ctODBusiness remove OneDrive Business
- csS3 remove Amazon S3
- ctDropbox remove Dropbox
- ctDAV Remove WebDAV
- ctFTP Remove FTP
- ctSFTP Remove SFTP

### **Application Settings Dialog**

The following settings control which UI elements are removed from the application settings dialog which is activated from the toolbar:

• appCheckForUpdates - Removes the UI component that controls checking for updates. **Note: if**

#### **you set this you should also verify that the actual setting "CheckForUpdates" is set to false.**

- appShowAdvanced Removes the checkbox that allows the user to turn on the ability to see more advanced settings
- appRunAtLogin Removes the run at login option
- appHideInTray Removes the hide in tray option
- appActivate Removes the license activate / deactivate button
- appPurchase Removes the application purchase button
- appLicense Removes the license section which shows the registration code
- appLanguage Removes the ability to select a different language
- appClearCache Removes the clear cache button and details
- appLogging Removes the logging section on the dialog
- appFolderLocations Removes the Folder Locations section of the dialog
- appProxySettings Removes the Proxy Settings section of the dialog

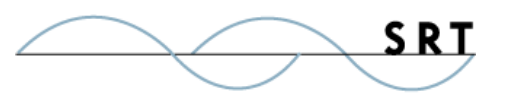

## **Connection Settings Dialog**

The following settings control which UI elements are removed from the connection settings dialog:

- csServerAddress Removes the field for entering the server url for ftp, sftp, webDAV connections
- csCredentials Removes the user credentials portion which consists of the username/ password field, or S3 access keys, etc.
- csDescription Removes the connection description field
- csName Removes the connection name field
- csDriveLetter Removes the connection drive letter selector from the dialog
- csRootDrive Removes the root drive in folder option
- csConnectAtLogin Removes the connect at login field
- csBrowseDrive Removes the browse after connecting field
- csCertificate Removes the ssl certificate section from the dialog
- csHostkey Removes the ssh hostkey section from the dialog
- csCustomPort Removes the custom port field from the dialog
- csBucket Removes the bucket selection field from the dialog
- csS3Advanced Removes the S3 Advanced section from the dialog
- csAutoCheckout Removes the auto checkout field from the dialog in the WebDAV section
- csAdvancedSection Removes the entire advanced section including the dropdown
- csProtocolSettings Removes the connector specific sections like "WebDAV Settings", "FTP Settings" and "SFTP Settings" from the dialog
- csCacheSettings Removes the Cache Settings section of the dialog
- csCacheKeepClear Removes most of the cache settings however keeps the ability to clear the cache. If this is desired, use this rather than "csCacheSettings"
- csReadOnly Removes the drive read only field from the dialog
- csEnableThumbnails Removes the enable thumbnails field from the dialog
- csDevicesless Removes the deviceless connection field from the dialog
- csBypassProxy Removes the bypass proxy field from the dialog
- csServiceSettings Removes settings related to using WebDrive with a service

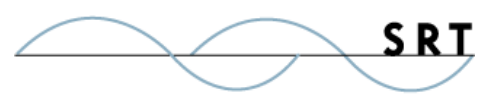

- csSaveCredentials Removes the save credentials field
- csPromptMissingCredentials Removes the prompt for missing credentials field
- csPromptAlways Removes the always prompt for credentials field
- csConnectionLimit Removes the connection limit field
- csRetries Removes the retry field
- csUNC Removes the UNC name field

## **Contact Information**

South River Technologies, Inc. 1910 Towne Centre Blvd Suite 250 Annapolis, Maryland 21401 USA

Toll Free: 1-866-861-9483 Main: 443-603-0290 Fax: 410-266-1191 Website: www.WebDrive.com Online Support: www.srthelpdesk.com